# Notendahandbók fyrir Mentor

# -Aðstandendur og nemendur-

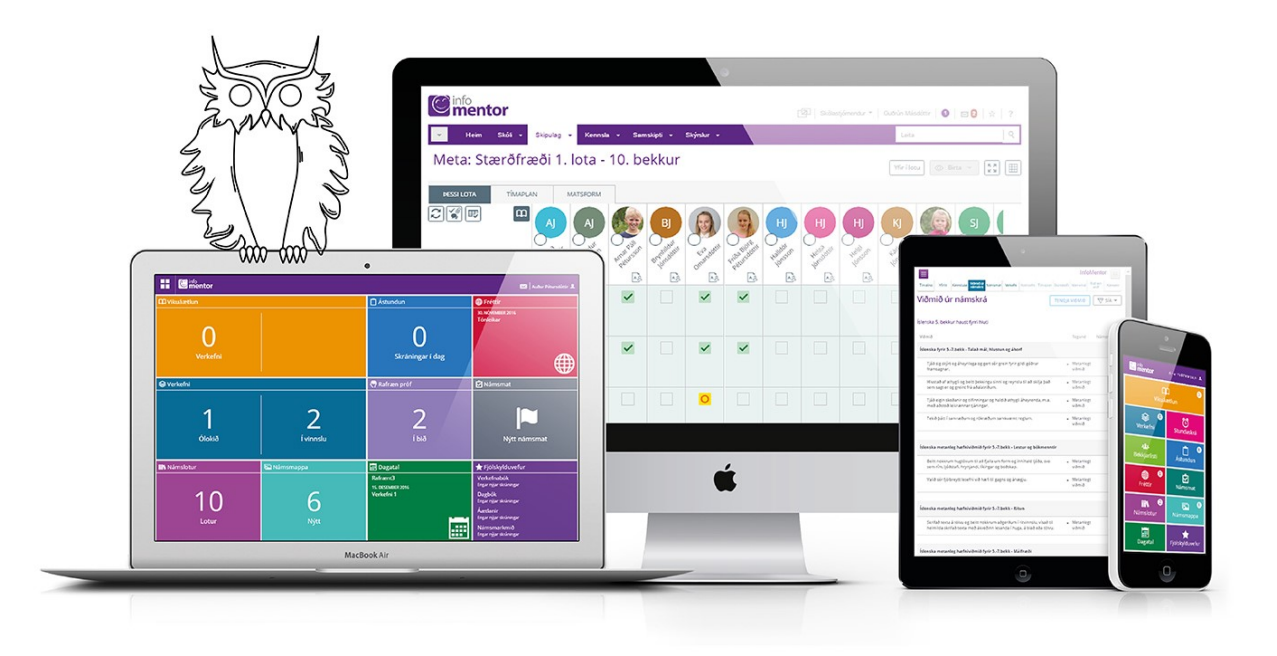

# Velkomin í Mentor

**Þessi handbók er ætluð aðstandendum og nemendum sem nota Mentor kerfið til að fylgjast með skólastarfi. Notendur geta ýmist skráð sig inn á kerfið í gegnum vefinn eða notað appið.**

**Leitaðu ávallt fyrst til skólans sem barnið þitt er í ef þú lendir í vandræðum með kerfið. Það er skólinn sem hefur leyfi til að gera breytingar á persónulegum upplýsingum sem tilheyra nemendum og aðstandendum. Ef skólinn getur ekki leyst málið hefur hann samband við Mentor og óskar eftir aðstoð.** 

## **Minn Mentor**

Aðstandendur eiga sitt heimasvæði á Mentor sem kallast Minn Mentor. Hver og einn notandi fer inn á sinni kennitölu og lykilorði þar sem hægt að fylgjast með þeim upplýsingum sem skólinn skráir um skólagöngu barnsins.

Til að komast á þitt heimasvæði ferð þú á heimasíðu Mentors [www.infomentor.is](http://www.infomentor.is/) og smellir á "Innskráning". Notendanafnið er kennitalan þín. Ef þú hefur gleymt lykilorðinu þínu eða ert nýr notandi smellir þú á "Gleymt lykilorð" og slærð inn kennitöluna þína. Þá færðu nýtt lykilorð sent í tölvupósti á netfangið þitt sem skólinn hefur skráð í Mentor.

Ef þú færð lykilorðið ekki sent þarftu að hafa samband við skólann og athuga hvort skráning þín sem aðstandanda sé rétt og hvort rétt netfang sé rétt skráð. Einnig skaltu athuga hvort að pósturinn hafi nokkuð farið í rusl-, óreiðu- eða önnur pósthólf. Hafðu samband við skólann ef það þarf að leiðrétta upplýsingarnar. Til að fá lykilorð fyrir nemenda flettu þá neðar í kaflann Að búa til lykilorð fyrir nemandann.

# **Stillingar**

Þegar þú hefur skráð þig inn er mikilvægt að þú farir yfir stillingar þínar undir stillingar og persónuvernd. Til að gera það smellir þú á nafnið þitt í hægra horninu og velur persónuvernd en ef þú ert skráður inn með appinu þarf að smella á punktana þrjá í hægra horninu. Þar getur þú stillt hvaða upplýsingar þú vilt að séu sýnilegar fyrir aðra aðstandendur á tengiliðalista.

Eldri notendur í kerfinu eru með flestar stillingar opnar en nýir notendur þurfa að stilla þetta sjálfir vegna persónuverndarlaganna sem tóku gildi 2018. Aðstandandi velur þá möguleika sem hann vill að birtist öðrum á tengiliðalista barnsins/barnanna. Það er gert með því að smella á reitina með tölunni 0 og þá breytist dálkurinn, verður fjólublár og sýnir töluna 1 og þar með eru upplýsingar sýnilegar öðrum.

Ef nafn aðstandenda er ekki haft sýnilegt á bekkjarlistanum er EKKI hægt að senda viðkomandi póst í gegnum tengiliðalistann í Minn Mentor t.d. ef foreldrar senda út afmælisiboð. Netföng aðstandenda eru aldrei sýnilegt öðrum aðeins er möguleikinn að senda póst til staðar.

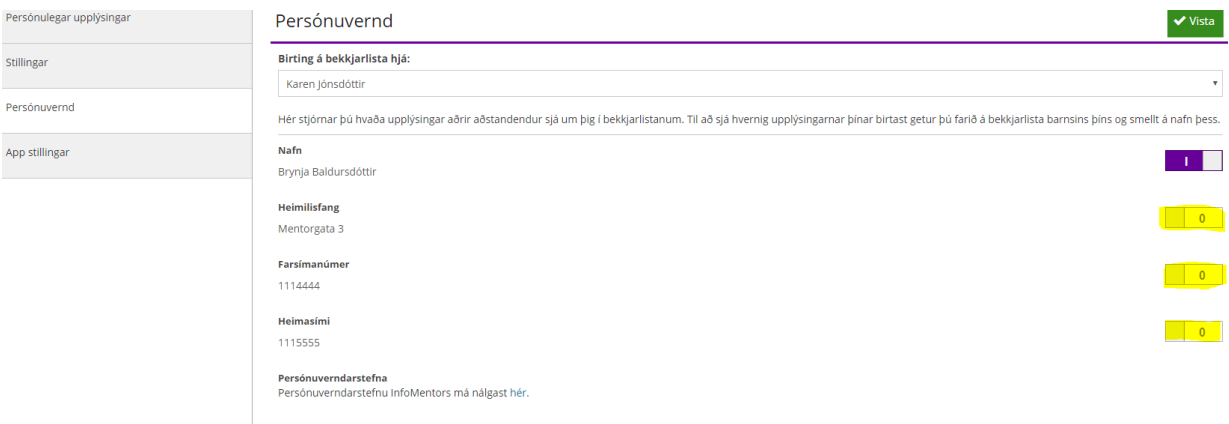

**Athugið að ef þú ert aðstandandi fleiri en eins barns þarft þú að stilla þessar stillingar hjá öllum börnunum með því að velja hvert barn fyrir sig og stilla.**

# **Möguleikar á Minn Mentor**

Inni á Minn Mentor birtast nokkrir möguleikar sem aðstandendur geta nýtt sér. Skólar stjórnar sjálfir hvaða flísar þeir velja að hafa opnar. Því geta skjámyndir verið mismunandi á milli skóla. Athugið þó að flísin sem kallast Fjölskylduvefurinn er aðeins aðgengileg með því að skrá sig í gegnum vefinn. Á fjölskylduvefnum má finna dagbókarfærslur en stefnt er að því að á árinu 2020 verði dagbókarfærslur aðgengilegar í appinu. Hér verður virkni og algengustu flísar útskýrðar nánar.

## **Bjallan:**

Bjallan sýnir fjölda tilkynninga frá skóla. Athugið bjallan klingir í appinu einu sinni á dag (í lok dags) vegna tilkynninga, en oftar ef sett er inn námsmat. Athugið að tilkynningar sendast ekki af vefnum eða appinu í tölvupóst.

### **Vikuáætlun:**

Þar má sjá allt það heimanám sem skráð hefur verið á nemandann. Þegar flísin er opnuð birtist heimanám vikunnar en hægt er að fara áfram um vikur.

### **Verkefni:**

Hér má sjá þau verkefni sem lögð hafa verið fyrir nemandann/hópinn. Þau eru flokkuð í 3 flokka: Ólokið, Í vinnslu og Lokið. Nemandinn getur sjálfur merkt við verkefni sem hann hefur lokið og þannig fært verkefni úr flokknum Ólokið eða Í vinnslu yfir í Lokið. Einnig færist verkefni yfir í lokið ef kennari hefur skráð verkefnið sem lokið.

### **Stundaskrá:**

Hér er stundaskrá nemenda aðgengileg.

#### $\mathbf{\mathcal{C}}$  info<br>mentor  $\overline{\mathcal{L}}^{11}$  Kolbrún Jónsdóttir  $\sim$  $\Box$ [≧] Vikuáætlun Verkefni  $\bigcap$  $20$ Stundaskrá Tengiliðalistar 画 m Ástundun Fréttir  $\begin{bmatrix} 2 \\ 4 \end{bmatrix}$ 血 Námslotur Námsmat  $\mathbb{Z}$ 扁 Námsmappa Dagatal

## **Tengiliðalistar:**

Hér birtist bekkjarlisti bekkjarins/hópsins og starfsmannalisti. Aðstandendur geta sent tölvupóst á þessa lista eða valið einstaklinga af listunum. Skólar geta ákveðið hvernig birtingu starfsmannalista er háttað. Aðstandendur sjá aldrei netfang annarra aðstandenda en geta sent póst og þá kemur netfang sendanda fram.

## **Ástundun:**

Með því að opna þessa flís geta aðstandendur tilkynnt veikindi í heilan dag eða leyfi í einstökum tímum stundatöflunnar: Þetta geta skólarnir stillt sjálfir og sumir skólar velja að bjóða eingöngu upp á heila daga. Ef aðstandendur þurfa að óska eftir leyfi í einn eða fleiri daga verða þeir að hafa samband við skólann enda gilda ákveðnar reglur í skólum varðandi leyfisveitingar.

Ef þú getur ekki skráð ástundun í gegnum þessa flís vinsamlegast athugaðu hvort þú sért nokkuð skráð/ur inn á aðgangi nemandans. Nemendur hafa eðlilega ekki þann möguleika að geta skráð ástundun.

## **Fréttir:**

Undir þessari flís birtast fréttir sem settar eru inn af skólanum ef þeir nota þann möguleika í kerfinu. Þá er einnig hægt að setja skjöl sem tengjast skólastarfinu og hlekki.

### **Námsmat:**

Hér birtist námsmat nemenda og svokölluð hæfnikort. Á hæfnikortum nemenda birtist námsmat í þeim viðmiðum sem liggja til grundvallar hverri námsgrein og heildareinkunn ef eða þegar hún er tekin saman t.d. við lok skólaárs. Þarna þurfa aðstandendur að velja hverja námsgrein fyrir sig til að skoða námsmatið. Þá má einnig sjá bláan hnapp sem kallast **Skýrslur**. Ef smellt er á þann hnapp er hægt að sækja hæfnikortin á PDF formi.

Tvær tegundir af námsmatsskýrslum eru í boði þ.e. **samantekt** sem sýnir á einfaldan hátt stöðuna á námsmati í þeim greinum sem færa námsmat á hæfnikort og **nánari upplýsingar** sem sýnir hæfnikortið í hverri grein fyrir sig þar sem sjá má mat fyrir öll þau viðmið sem hafa verið metin. Allt námsmat sem skráð er er á ábyrgð skólanna.

*Hægt er að fletta á fyrri skólaár.* 

## **Námslotur:**

Hér er hægt að skoða þær lotur sem skráðar eru á nemendur. Það er misjafnt eftir skólum hversu langt tímabil námslotur ná yfir.

### **Námsmappa:**

Í námsmöppu nemenda eru vistuð ýmis skjöl sem skólinn velur að vista. Þarna er t.d. algengt að vistuð séu vitnisburðarblöð á PDF formi.

*Hægt er að fletta á fyrri skólaár.* 

## **Dagatal:**

Skólar geta skráð viðburði, frídaga og annað inn á dagatalið kjósi þeir að nýta þennan möguleika.

## **Foreldraviðtöl:**

Þessi flís birtist þegar bókun í foreldraviðtöl er gerð virk í skólanum og er opin á meðan á því tímabili stendur. Þarna geta aðstandendur bókað þann viðtalstíma sem hentar og í boði er.

Ef foreldraviðtalsflísin birtist ekki hjá þér þá er líklegt að þú sért skráður inn á aðgangi barnsins þ.e. kennitölu þess og lykilorði. Nemendur sjá ekki foreldraviðtalsflísina á sínum aðgangi.

**Fjölskylduvefurinn:** (aðeins á vefnum ekki í appinu)

Með því að opna fjölskylduvefinn færist þú yfir í eldri kynslóð kerfisins. Þar getur notandinn til dæmis skoðað dagbókarfærslur.

Dagbókarfærslur verða gerðar aðgengilegar í appinu á seinnihluta árs 2020.

**Gott er að hafa í huga að skólarnir nýta sér þá möguleika sem kerfið býður upp á á mismunandi hátt en þessar leiðbeiningar ættu að gagnast sem flestum.** 

# **Að búa til lykilorð fyrir nemandann**

Ef stofna þarf aðgang fyrir barn eða það hefur gleymt lykilorðinu sínu þá er farið eftir sömu leiðbeiningum og hér að ofan s.s. smella á *Gleymt lykilorð* en þá þarf virkt netfang að vera skráð á nemandann í Mentor. Flestir nemendur sem aldur hafa til eru með skólanetföng sem eru skráð á þá í kerfinu og skólinn sér um að útvega og skrá.

Ef nemandinn hefur ekki verið með lykilorð áður geta aðstandendur búið til lykilorð fyrir barnið/börnin inn á Minn Mentor. Aðstandandi skráir sig inn á Minn Mentor í gegnum vefinn (ekki appið) og smellir þar á fjólubláu flísina, Fjölskylduvefur. Þar birtist nemendaspjaldið, smellt er á flipann Nemandi og þá birtist forsíða nemendaspjaldsins. Fyrir neðan myndina af barninu stendur **Breyta lykilorði** og þegar smellt er á það opnast nýr gluggi þar sem hægt er að búa til lykilorð.

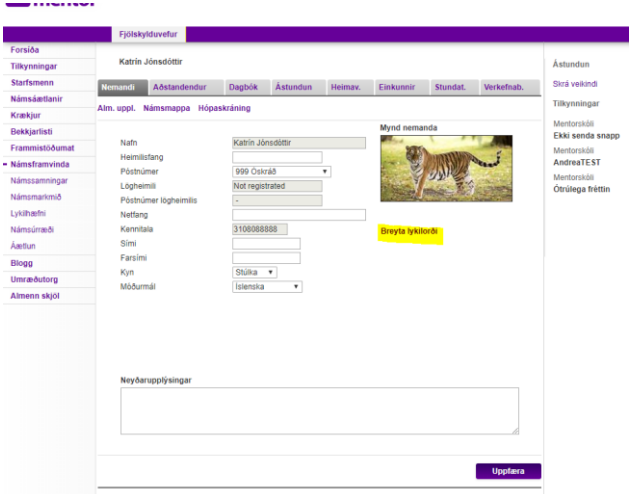

# **InfoMentor Home appið**

Aðstandendur og nemendur geta hlaðið niður appinu InfoMentor Home sem bæði er aðgengilegt á Appstore og Google Play Store. Myndbandið hér að neðan sýnir hvernig eigi að setja appið upp í símanum ásamt því að sýna virknina í appinu.

Myndband fyrir uppsetningu á Appi:

[https://youtu.be/X4rEAFT\\_HKk](https://youtu.be/X4rEAFT_HKk)

Flestar upplýsingar koma fram í appinu en hins vegar er ekki hægt að nálgast dagbókarfærslur í appinu og til að nálgast þær þarf að fara í gegnum vefinn. Það verður þó breyting á því síðari hluta árs 2020.

Til þess að geta lesið QR kóða við uppsetningu þarf að samþykkja að nota myndavélina í símanum. Eftir að uppsetningu er lokið er hægt að fara í stillingar símans og loka á myndavélina.

Notendur geta stillt hvaða tilkynningar þeir fá í appinu en nánari upplýsingar má finna undir kaflanum, Tilkynningar um nýjar færslur.

**Ef þú lendir í vandræðum með appið þá skaltu athuga eftirfarandi:**

- Hefur þú skipt um síma síðan þú hlóðst niður appinu? Ef svo er gætir þú þurft að afpara tækið og para á ný. Í sumum tilfellum virkar þetta einnig sem nokkurs konar endurræsing þó að sami sími sé í notkun.
- Ef þú hefur verið með appið en barnið skiptir um skóla og appið lokast hjá þér gæti þurft að ,,synca" aðganginn þinn við nýjan skóla. Hafðu þá samband við skólann sem hefur samband við Mentor og lætur vita af vandanum.

# **Tilkynningar um nýjar færslur**

Aðstandendur og nemendur fá upplýsingar um nýjar færslur í Mentor eins og t.d. um nýtt námsmat, nýja skráningu í heimavinnu, ástundunarskráningar o.fl. með því að smella á tilkynningabjölluna. Notendur geta stillt það sjálfir hvaða tilkynningar þeir fá.

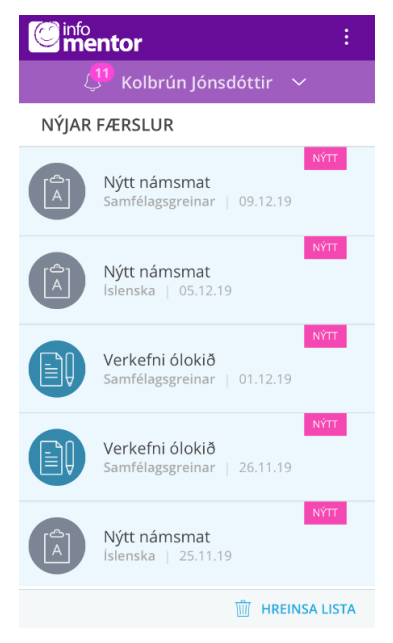

Með því að smella á punktana þrjá efst í hægra horninu í appinu birtast nokkrir valkostir m.a. Tilkynningar í símann. Ef þú ert innskráður á vefinn þá smellir þú á nafnið þitt til að opna stillingar.

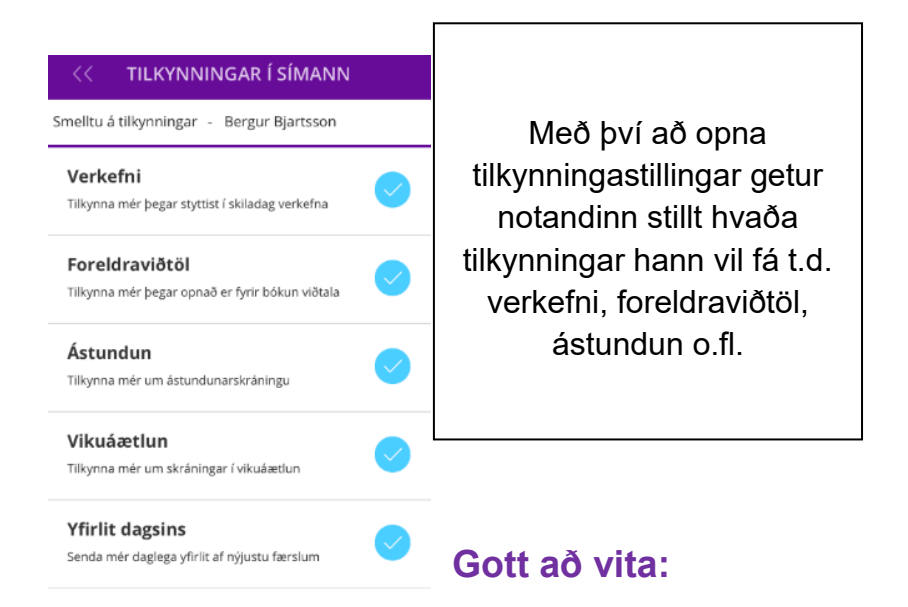

- Ef þú átt fleiri en eitt barn þá sérðu efst á skjánum hvaða barni gögnin tilheyra. Með því að smella á nafnið getur þú valið annað barn og þá koma upplýsingarnar sem tilheyra því barni.
- Einnig er hægt að fara inn á heimasíðu Mentors <https://www.infomentor.is/adstod/> þar er að finna svör við algengum spurningum fyrir aðstandendur og nemendur.
- Mikilvægt er að aðstandendur haldi lykilorði sínu að InfoMentor fyrir sig og að þegar börnin fara að nota kerfið að þau noti sinn eigin aðgang inn í kerfið. Hafa ber í huga að aðstandendur hafa aðgang að ákveðnum þáttum eins og t.d. að skrá forföll sem börnin hafa ekki og því mikilvægt að tryggja að lykilorð foreldra sé einungis notað af þeim.
- Ef það þarf að bæta við eða eyða út aðstandanda hjá nemandanum þarf ávallt að hafa samband við skólann.

# **Myndbönd:**

- Hér fyrir neðan eru hlekkir á ýmis myndbönd með leiðbeiningum fyrir aðstandendur:
- Lykilorð: Hvernig aðstandendur nálgast lykilorð að Mentor? Sjá [Myndband](https://www.youtube.com/watch?v=ifwOntk280M)
- Stillingar aðstandenda: Hvaða upplýsingar vil ég að aðrir aðstandendur í bekknum sjái um mig? Sjá [Myndband](https://youtu.be/oBQvcTvz92Q)
- Minn Mentor: Hvernig virkar kerfið fyrir mig? Sjá [Myndband](https://youtu.be/XplrlLKLnog)
- Hvernig bókar aðstandandi foreldraviðtal? Sjá [Myndband](https://youtu.be/mEFYnJhJAsM)
- Hvernig opna og skoða aðstandendur vikuáætlun. Sjá [Myndband](https://youtu.be/XplrlLKLnog)
- Hvernig skráir aðstandandi ástundun barns í gegnum vefinn? Sjá [Myndband](https://youtu.be/RX-zoba1b-U)

*Gangi þér vel!*